#### **REPUBLIK INDONESIA KEMENTERIAN HUKUM DAN HAK ASASI MANUSIA**

# **SURAT PENCATATAN CIPTAAN**

Dalam rangka pelindungan ciptaan di bidang ilmu pengetahuan, seni dan sastra berdasarkan Undang-Undang Nomor 28 Tahun 2014 tentang Hak Cipta, dengan ini menerangkan:

**M.Kes, Sp.F, SH dkk**

Nomor dan tanggal permohonan : EC00202139009, 16 Agustus 2021

#### **Pencipta**

Nama : **dr. Pandji Winata Nurikhwan, M.Pd.Ked, Dr. dr. Iwan Aflanie,**

 $\Gamma_{\rm u}$ 

Alamat  $\frac{1}{\sqrt{1-\frac{1}{2}}}\sqrt{1-\frac{1}{2}}$   $\sqrt{1-\frac{1}{2}}$  : J. Cahaya Km. 5,5 Jalur III No. 68 RT/RW 021/002 Kel. Pemurus Luar

Kewarganegaraan / A

#### **Pemegang Hak Cipta**

Nama : **Fakultas Kedokteran Universitas Lambung Mangkurat**

 $\text{Adam}$   $\text{A}$   $\text{A$ 

Kewarganegaraan : Indonesia

Jenis Ciptaan | ( ) **A A Program Komputer** 

Judul Ciptaan : **SIPALUI** 

Tanggal dan tempat diumumkan untuk pertama kali di wilayah Indonesia atau di luar wilayah Indonesia

Nomor pencatatan : 000269340

70236

: 13 Agustus 2021, di Banjarmasin

Jangka waktu pelindungan // // Berlaku selama 50 (lima puluh) tahun sejak Ciptaan tersebut pertama kali dilakukan Pengumuman.

Kec. Banjarmasin Timur , Banjarmasin, KALIMANTAN SELATAN,

adalah benar berdasarkan keterangan yang diberikan oleh Pemohon. Surat Pencatatan Hak Cipta atau produk Hak terkait ini sesuai dengan Pasal 72 Undang-Undang Nomor 28 Tahun 2014 tentang Hak Cipta.

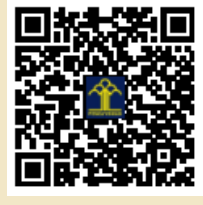

a.n. MENTERI HUKUM DAN HAK ASASI MANUSIA DIREKTUR JENDERAL KEKAYAAN INTELEKTUAL

> Dr. Freddy Harris, S.H., LL.M., ACCS. NIP. 196611181994031001

Disclaimer:

 $\mathbf{v}$ 

Dalam hal pemohon memberikan keterangan tidak sesuai dengan surat pernyataan, menteri berwenang untuk mencabut surat pencatatan permohonan.

 $\mathbf{r}$ 

#### **LAMPIRAN PENCIPTA**

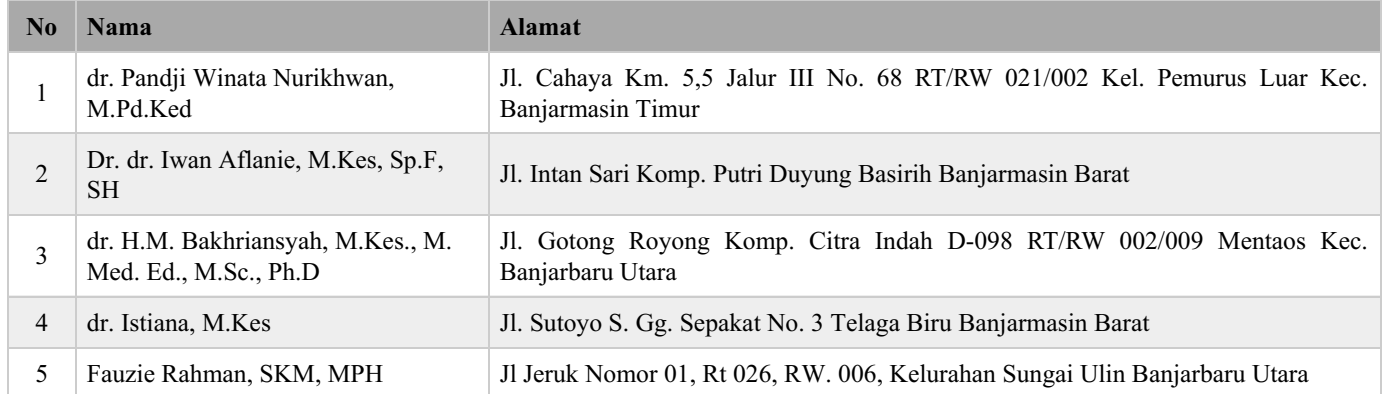

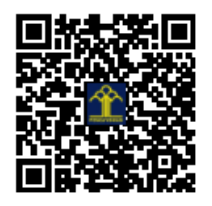

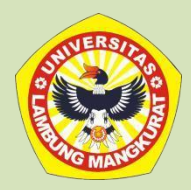

# **PANDUAN PENGGUNAAN SIPALUI**

# **FAKULTAS KEDOKTERAN ULM**

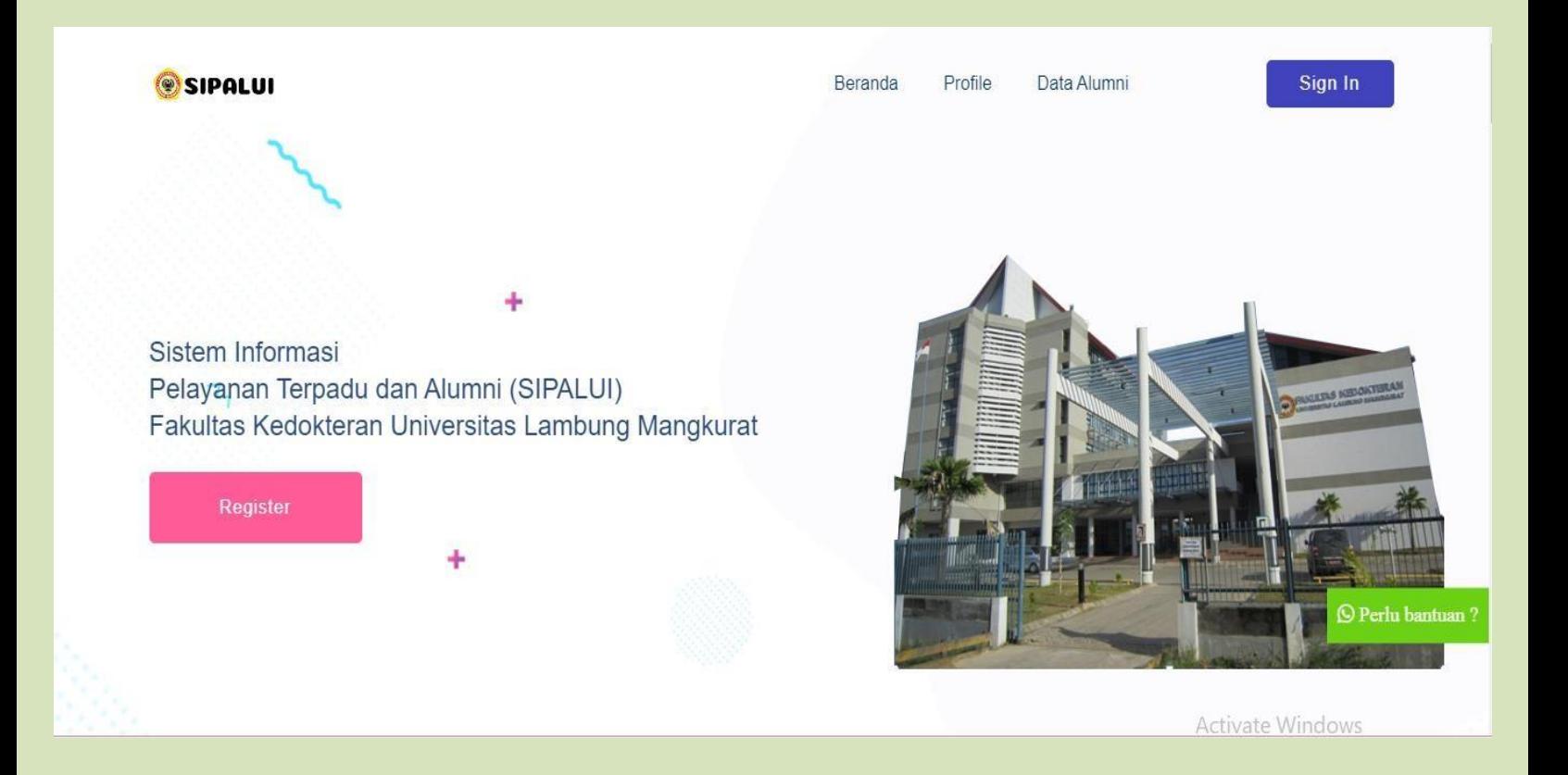

# Layanan Publik Fakultas Kedokteran ULM

SIPALUI (Sistem Informasi Pelayanan Terpadu dan Alumni) Fakultas Kedokteran Universitas Lambung Mangkurat adalah sistem informasi yang dibuat untuk melayani para alumni, mitra dan mahasiswa di FK ULM. Setiap permohonan yang diajukan oleh pengguna akan diterima dan diproses oleh FK ULM. Layanan yang diberikan adalah:

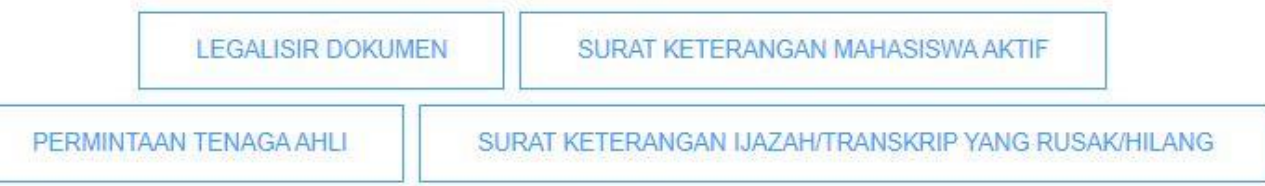

#### **A. LAYANAN LEGALISIR DOKUMEN**

Langkah-Langkah Legalisir Dokumen :

- 1. Alumni / pemohon dapat mengakses link : sipalui.fk.ulm.ac.id
- 2. Alumni / pemohon dapat memilih layanan legalisir dokumen.

#### Layanan Publik Fakultas Kedokteran ULM

SIPALUI (Sistem Informasi Pelayanan Terpadu dan Alumni) Fakultas Kedokteran Universitas Lambung Mangkurat adalah sistem informasi yang dibuat untuk melayani para alumni, mitra dan mahasiswa di FK ULM. Setiap permohonan yang diajukan oleh pengguna akan diterima dan diproses oleh FK ULM. Layanan yang diberikan adalah:

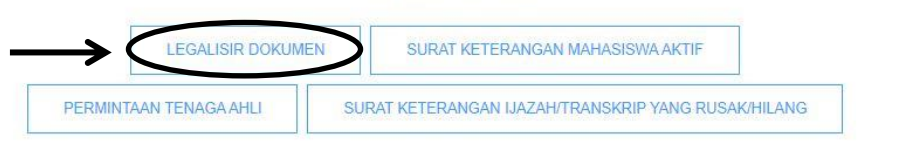

3. Alumni / pemohon melakukan pendaftaran akun SIPALUI terlebih dahulu.

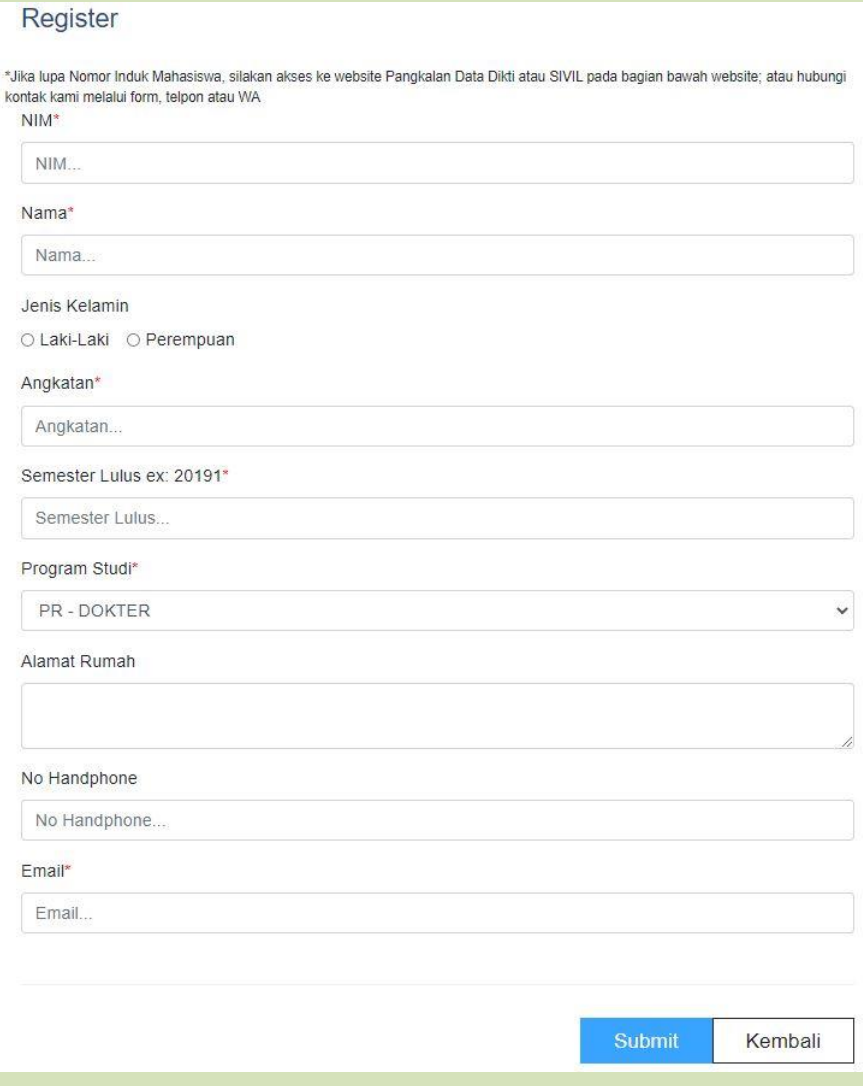

#### 4. Verifikasi akun lewat email.

SIPALUI FK <jetbrain1103@gmail.com> to me  $\,\textcolor{red}{\star}\,$ Selamat anda telah terdaftar di aplikasi tracerstudy Fakultas Kedokteran ULM Berikut informasi akun anda username: I1C115230 password: 674392 Sebelum login harap aktivasi akun anda melalui link berikut https://ts-fk.herokuaj

5. Silakan sign in dengan username (NIM) dan password baru yang telah dikirimkan via email.

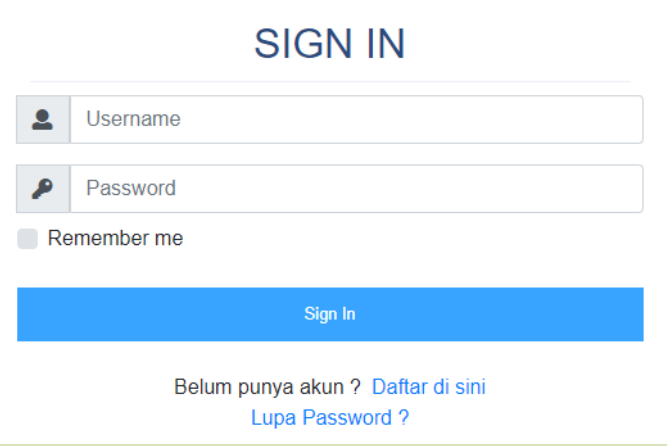

6. Alumni / pemohon dapat memilih permohonan legalisir.

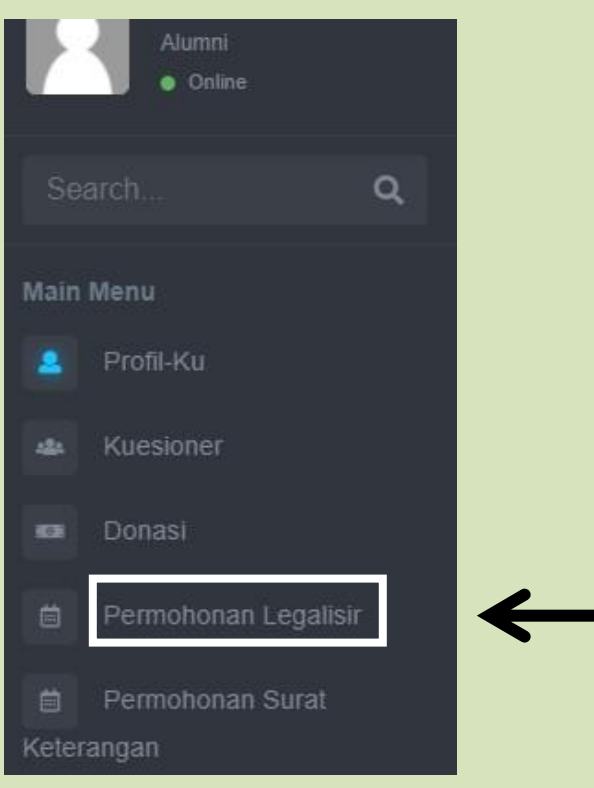

#### 7. Selanjutnya pilih permohonan baru.

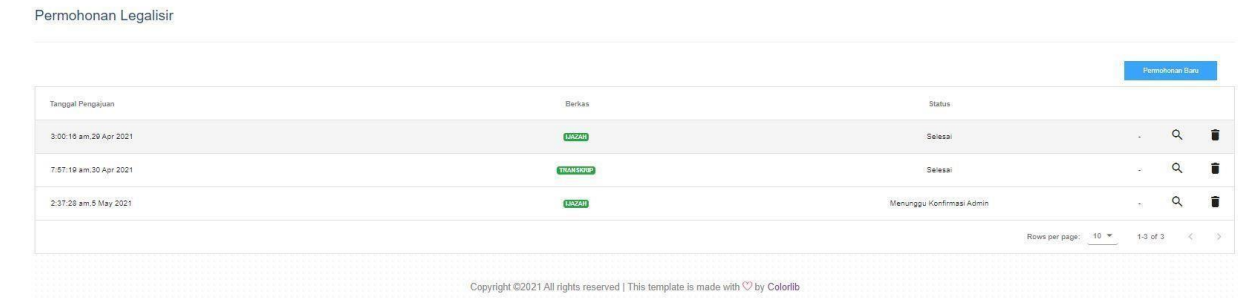

- 8. Berkas yang di upload berupa scan dari ijazah asli yang berwarna, dan jelas max. 2mb.
- 9. Jumlah salinan max. 10 lembar
- 10. Dokumen yang dapat di legalisir berupa

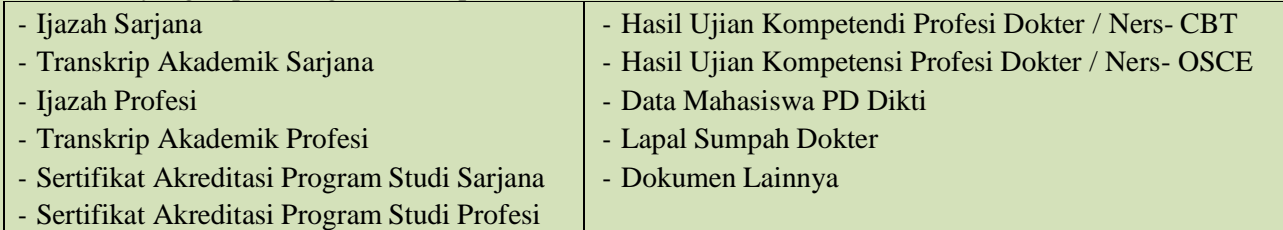

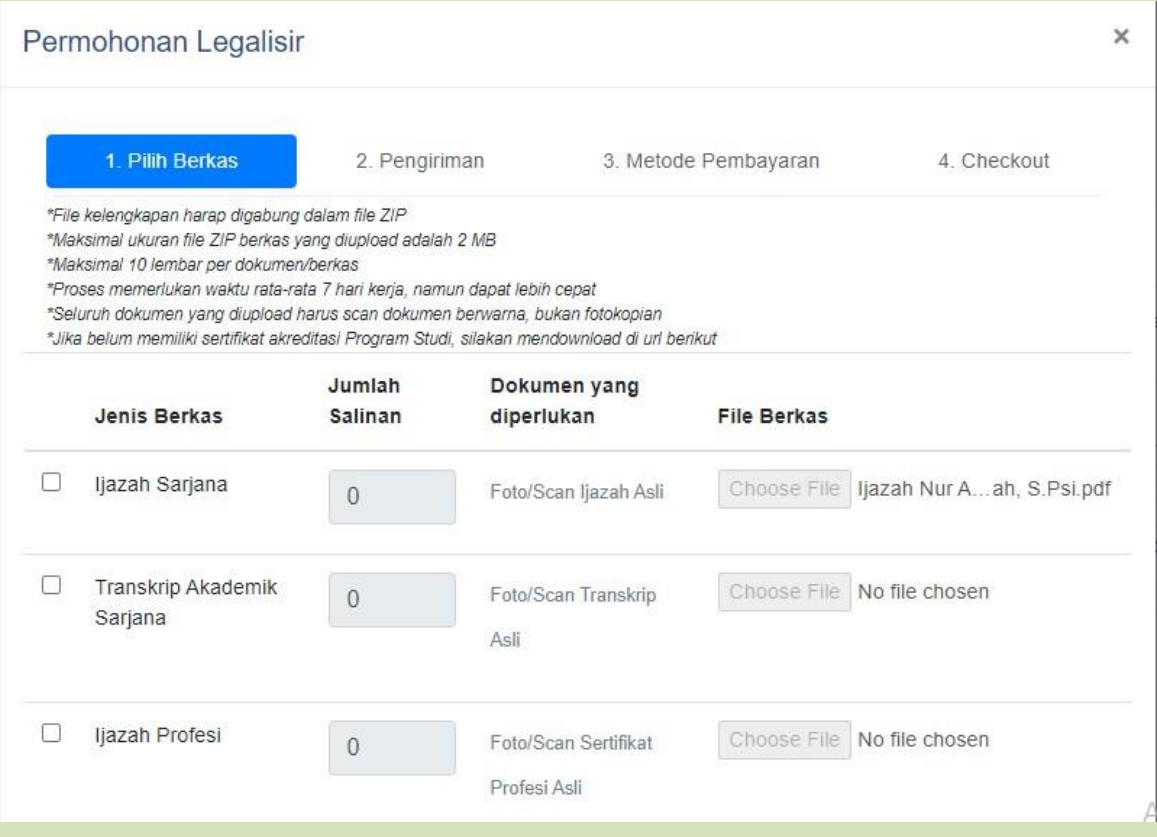

11. Silakan tuliskan keperluan dengan jelas dan lengkap.

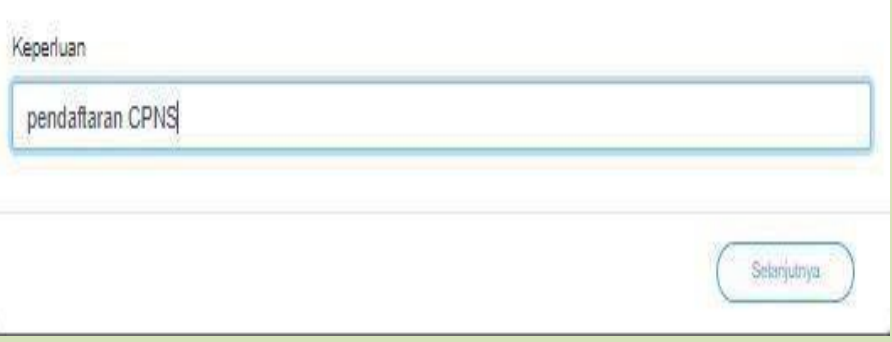

- 12. Selanjutnya silakan pilih cara pengambilan berkas :
	- a. Ambil Sendiri : Setelah berkas selesai, dapat diambil langsung sesuai kampus pilihan (Banjarbaru / Banjarmasin).

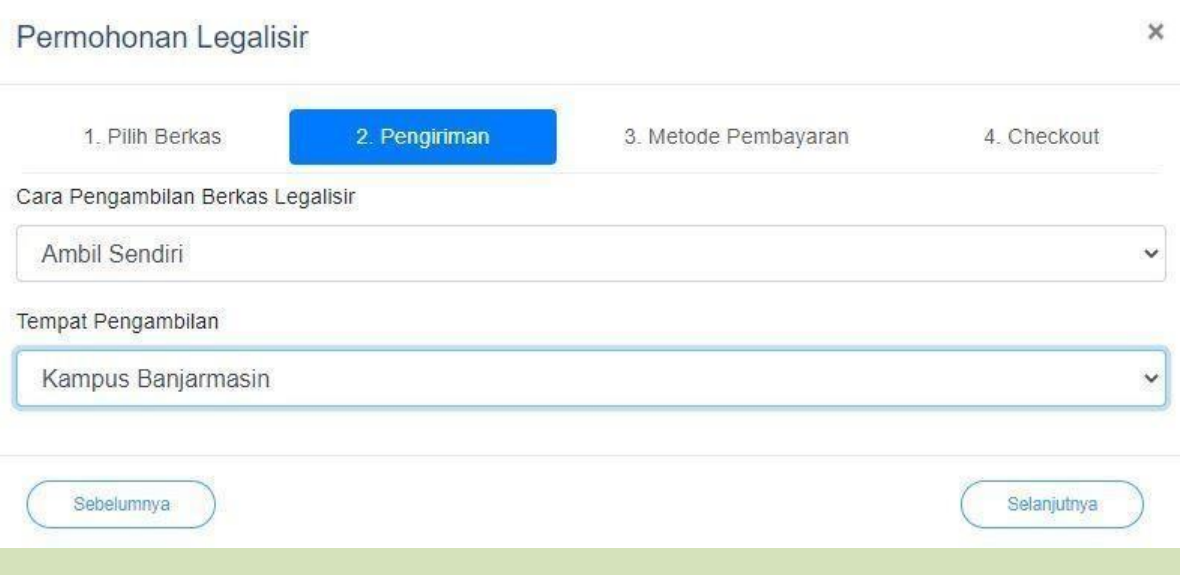

b. Via Kurir J&T (COD) : - Dapat menggunakan layanan kurir jika tidak dapat mengambil sendiri / berada jauh dari kampus pilihan.

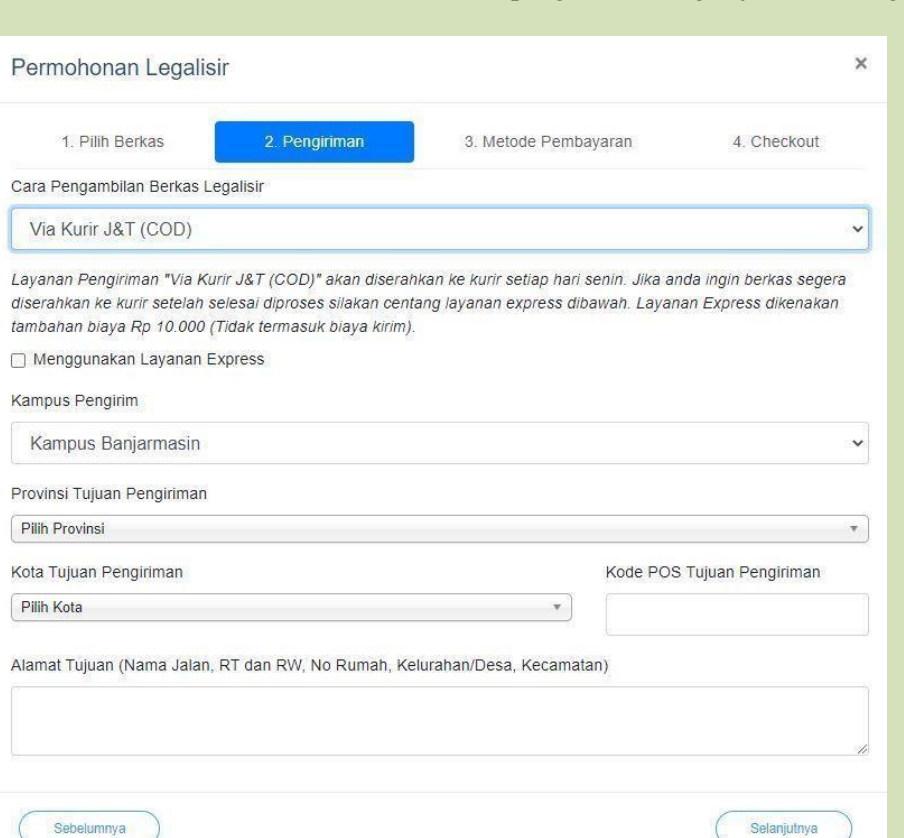

- Tuliskan alamat pengiriman dengan jelas dan lengkap.

13. Selanjutnya pilih metode pembayaran.

Ē U

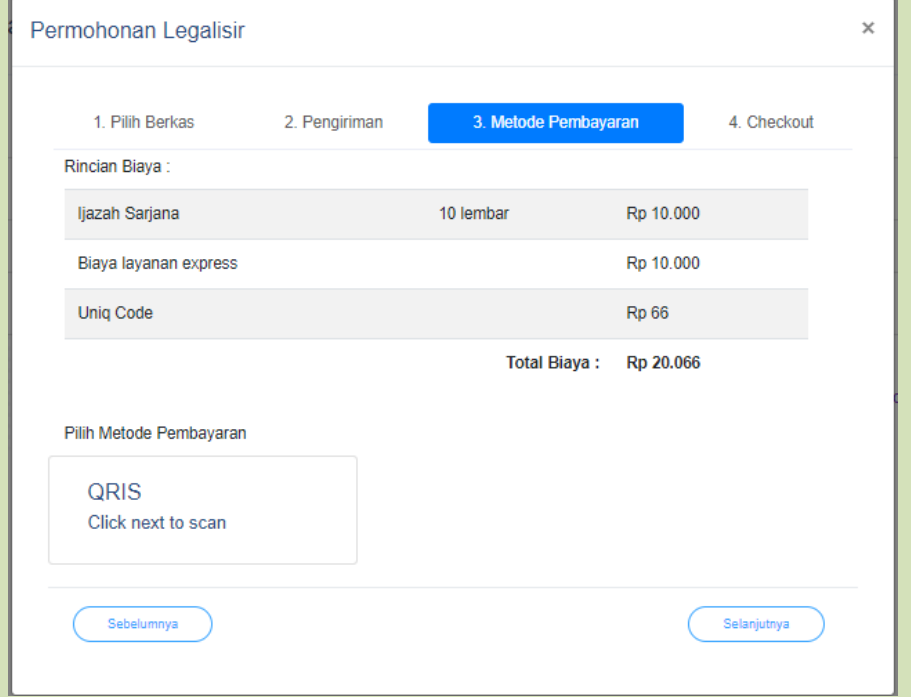

### 14. Selanjutnya silakan cek data yang pemohon isi, jika sudah benar silakan pilih checkout.

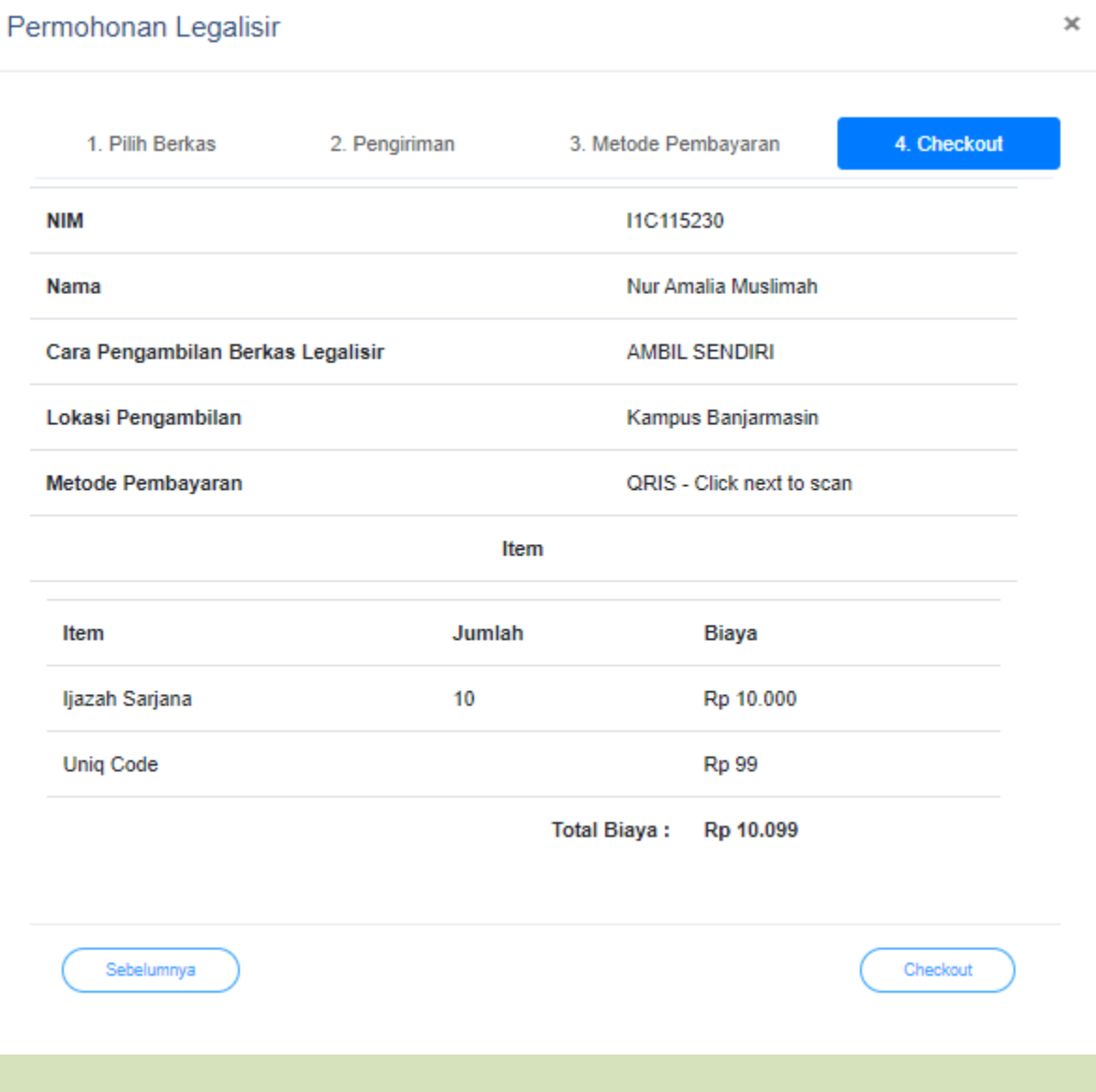

15. Jika sudah checkout maka silakan lakukan pembayaran dengan QRIS. Pembayaran dengan QR Code dapat dilakukan Via **OVO, GO PAY, LINK AJA, DANA, SHOPEE PAY, dan BCA MOBILE**, setelah melakukan pembayaran, silakan bukti bayar disimpan dan diupload bukti bayarnya melalui kolom yang telah disediakan di permohonan legalisir pemohon.

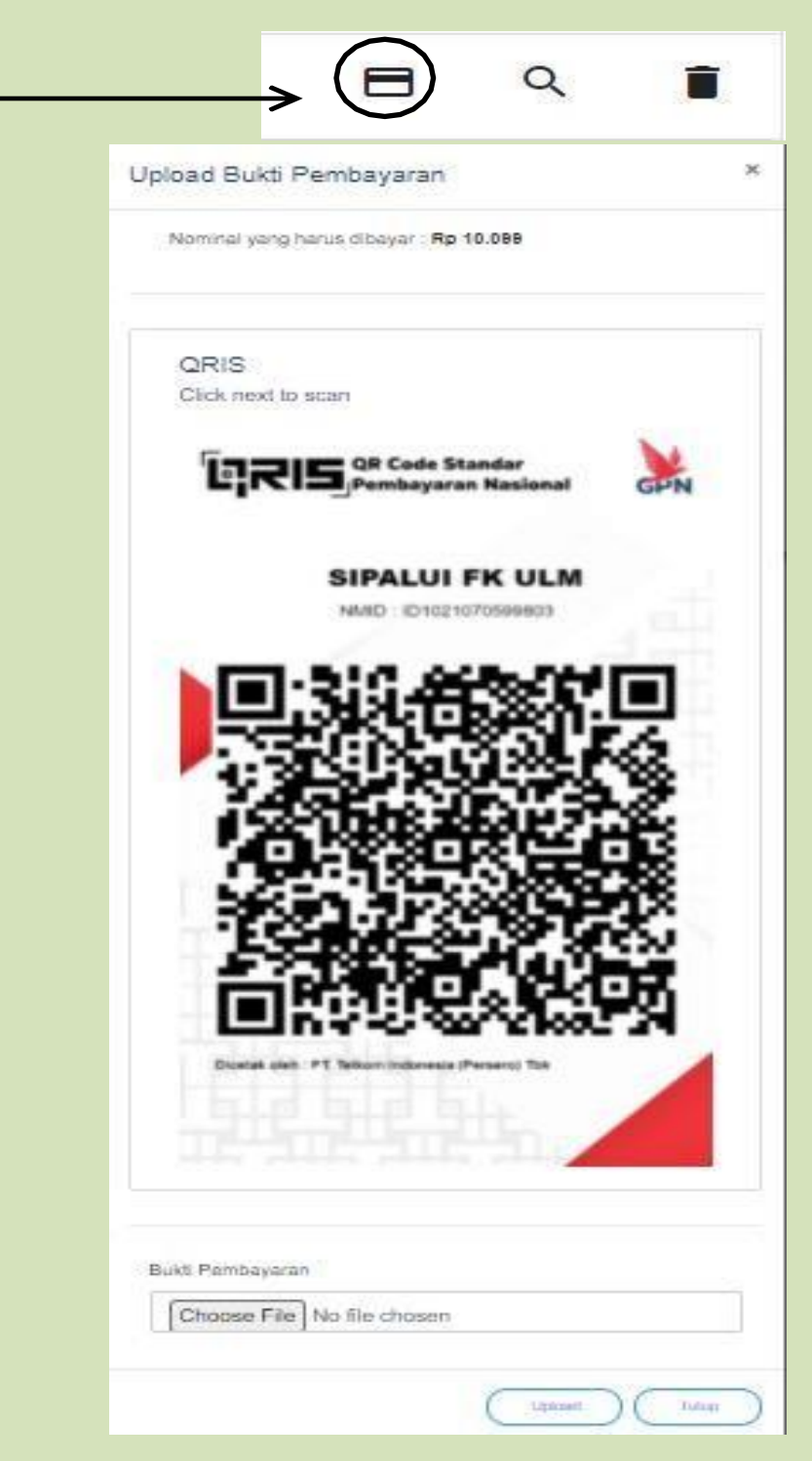

16. Status legalisir dapat dilacak di akun pemohon.

#### **B. LAYANAN SURAT KETERANGAN AKTIF MAHASISWA**

Langkah-Langkah Permohonan Surat Keterangan Aktif Mahasiswa :

- 1. Mahasiswa dapat mengkakses link : sipalui.fk.ulm.ac.id
- 2. Mahasiswa memilih layanan surat keterangan mahasiswa aktif.

#### Layanan Publik Fakultas Kedokteran ULM

SIPALUI (Sistem Informasi Pelayanan Terpadu dan Alumni) Fakultas Kedokteran Universitas Lambung Mangkurat adalah sistem informasi yang dibuat untuk melayani para alumni, mitra dan mahasiswa di FK ULM. Setiap permohonan yang diajukan oleh pengguna akan diterima dan diproses oleh FK ULM. Layanan yang diberikan adalah:

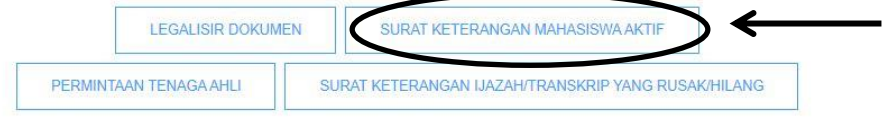

- 3. Isi keperluan dengan lengkap dan jelas.
- 4. Cara pengambilan harap diisi dengan mengambil sendiri, karena untuk surat keterangan aktif hanya ada pengiriman via whatsapp (tidak ada pengiriman via kurir).

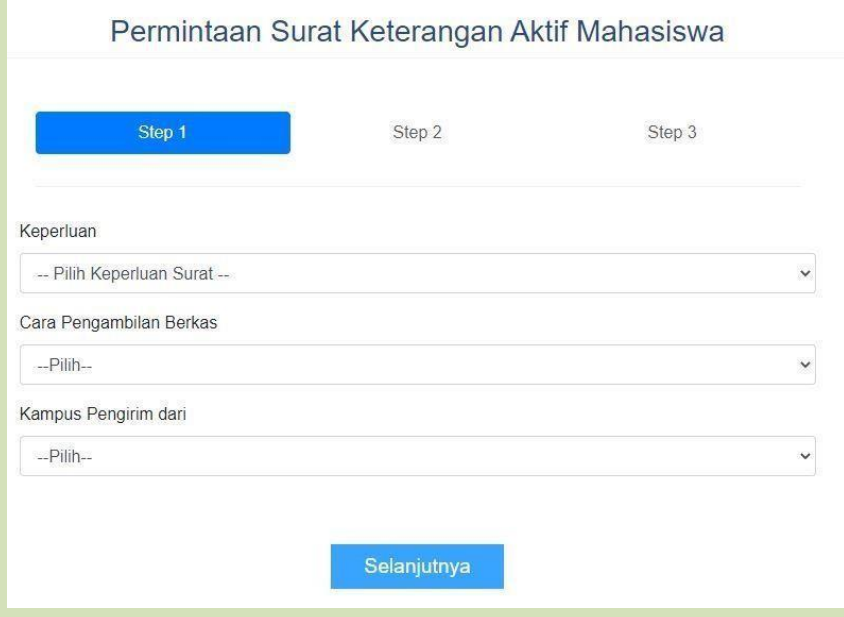

5. Isi data diri dengan lengkap dan jelas.

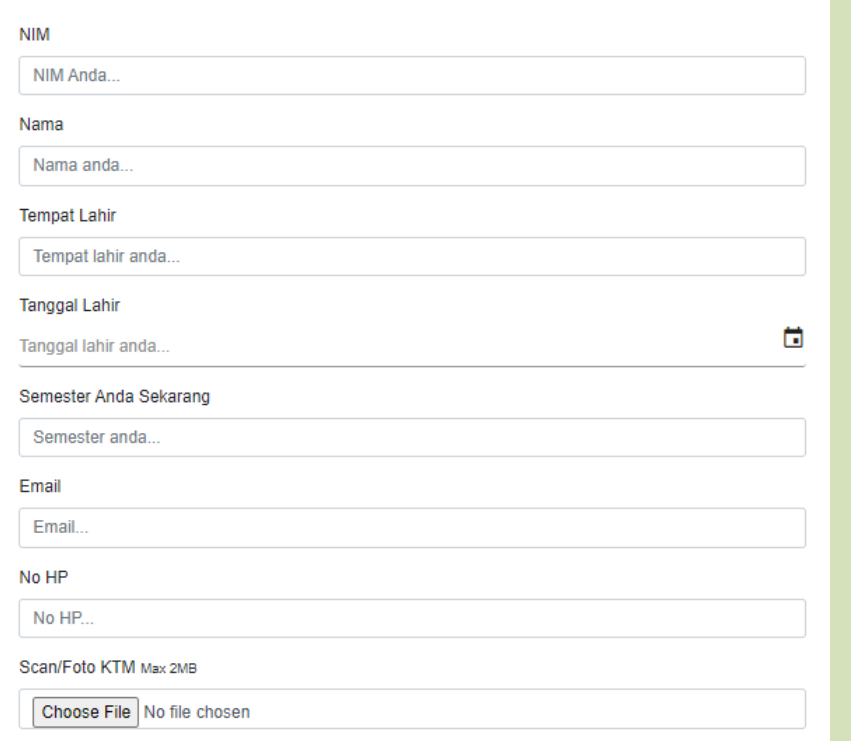

## 6. Pengisian alamat dapat mengikuti seperti contoh, dengan memberi tanda (-)

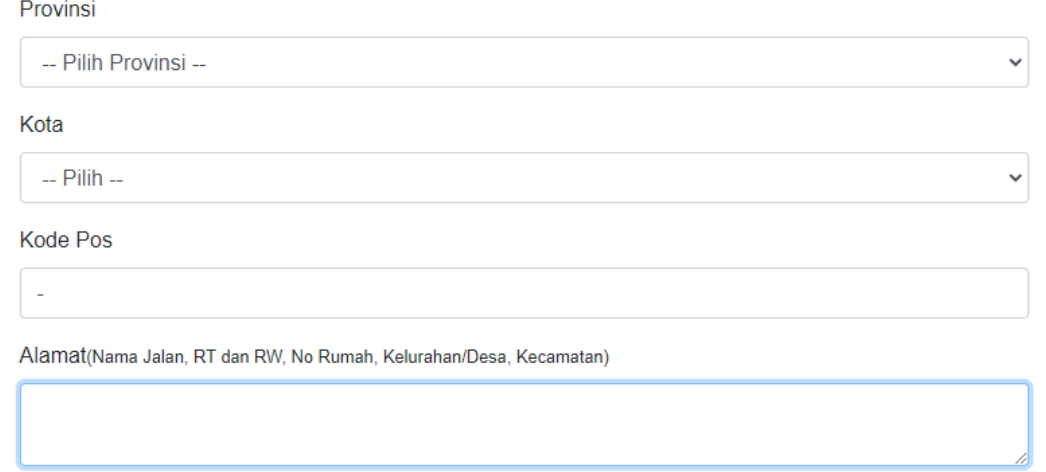

7. Untuk keperluan permohonan Tunjangan Gaji, harap diisi dengan lengkap dan jelas. Selain untuk tunjangan gaji, dapat di isi dengan tanda (-).

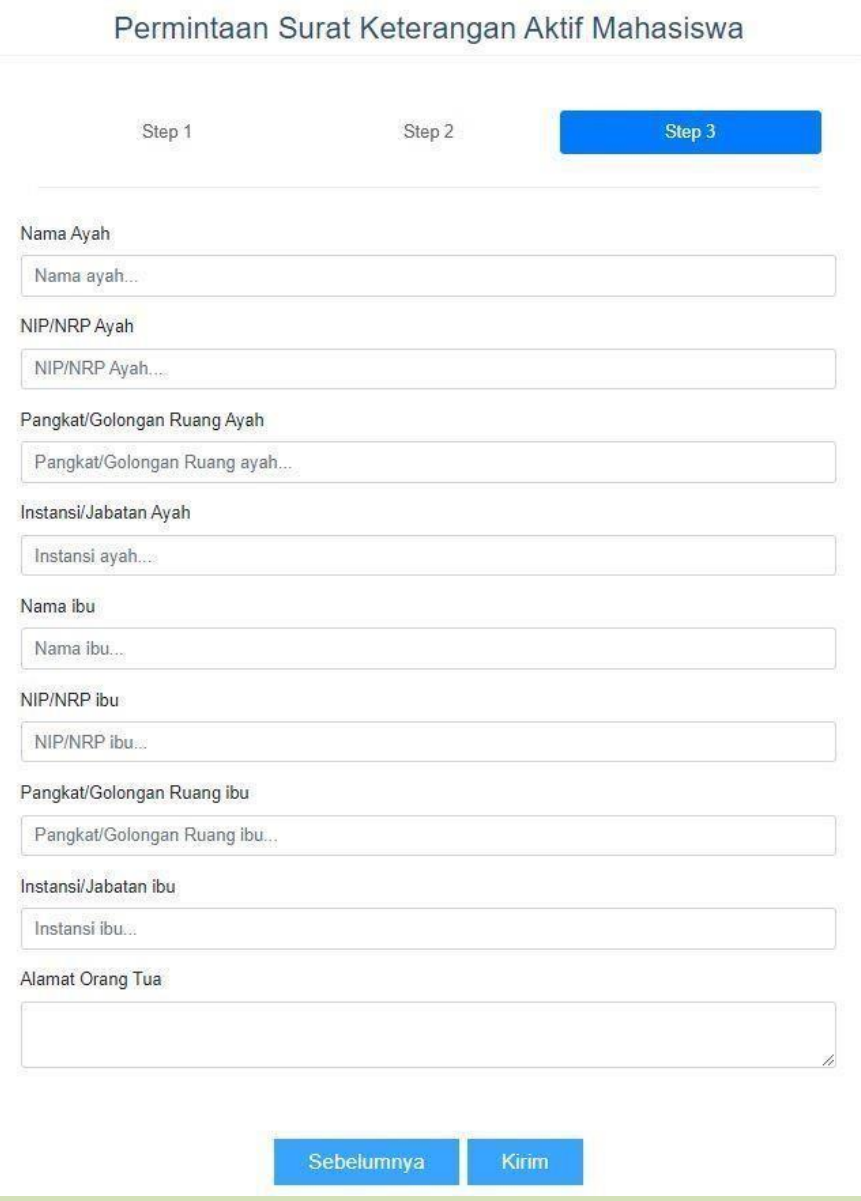

8. Kirim, proses dapat dipantau pada link yang dikirimkan di email pemohon.

#### **C. LAYANAN PERMINTAAN TENAGA AHLI**

Langkah-Langkah Layanan Permintaan Tenaga Ahli :

- 1. Pemohon dapat mengakses link : sipalui.fk.ulm.ac.id
- 2. Pemohon memilih layanan permintaan tenaga ahli.

#### Layanan Publik Fakultas Kedokteran ULM

SIPALUI (Sistem Informasi Pelayanan Terpadu dan Alumni) Fakultas Kedokteran Universitas Lambung Mangkurat adalah sistem informasi yang dibuat untuk melayani para alumni, mitra dan mahasiswa di FK ULM. Setiap permohonan yang diajukan oleh pengguna akan diterima dan diproses oleh FK ULM. Layanan yang diberikan adalah:

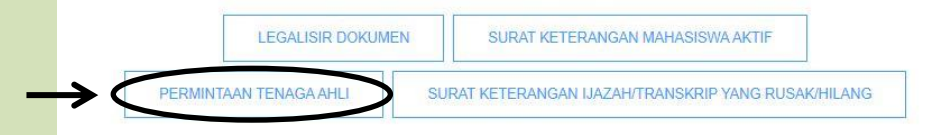

#### 3. Isi data dan keperluan dengan benar.

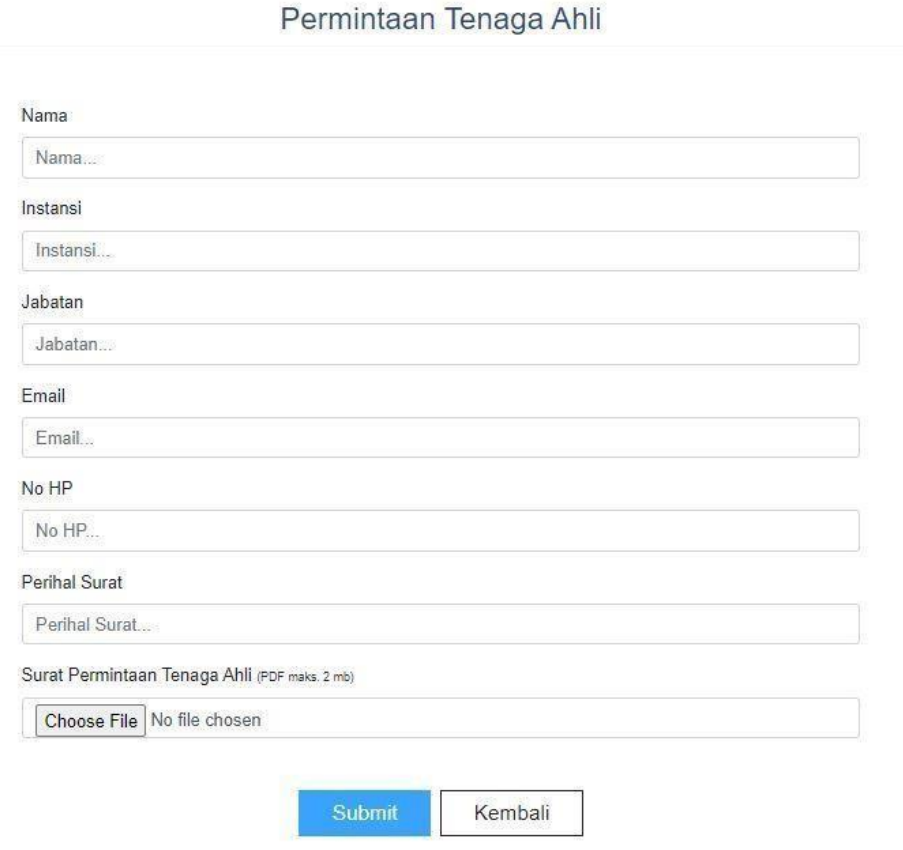

4. Submit, proses dapat dipantau pada link yang dikirimkan di email pemohon.

#### **D. LAYANAN SURAT KETERANGAN IJAZAH/TRANSKRIP YANG RUSAK/ HILANG**

Langkah-Langkah Legalisir Dokumen :

- 1. Alumni / pemohon dapat mengakses link : sipalui.fk.ulm.ac.id
- 2. Alumni / pemohon dapat memilih layanan Surat Keterangan Ijazah/Transkrip yang rusak / hilang.

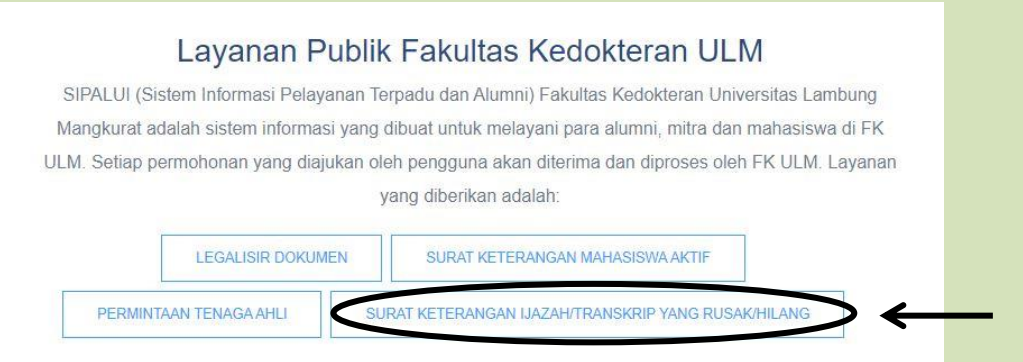

3. Alumni / pemohon SIGN IN ke akun SIPALUI yang telah didaftarkan.

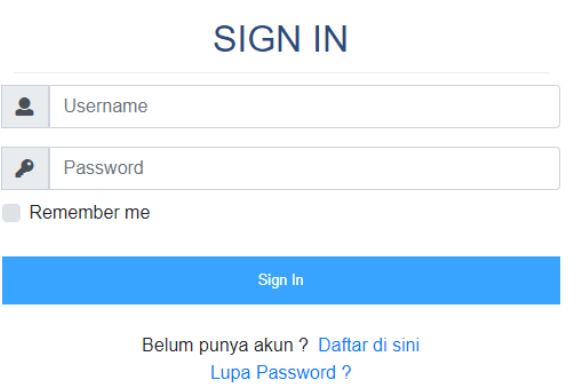

4. Alumni / pemohon dapat memilih Permohonan Surat Keterangan.

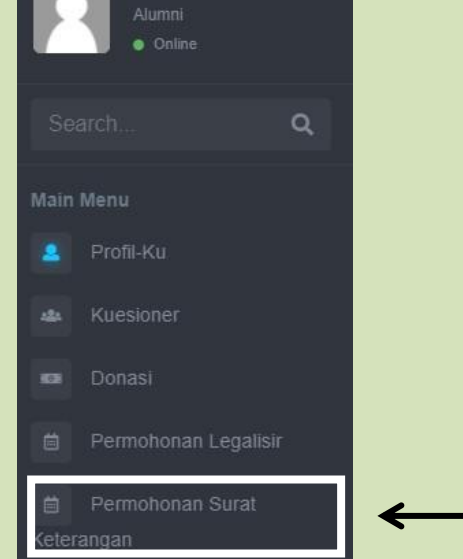

#### 5. Selanjutnya pilih permohonan baru.

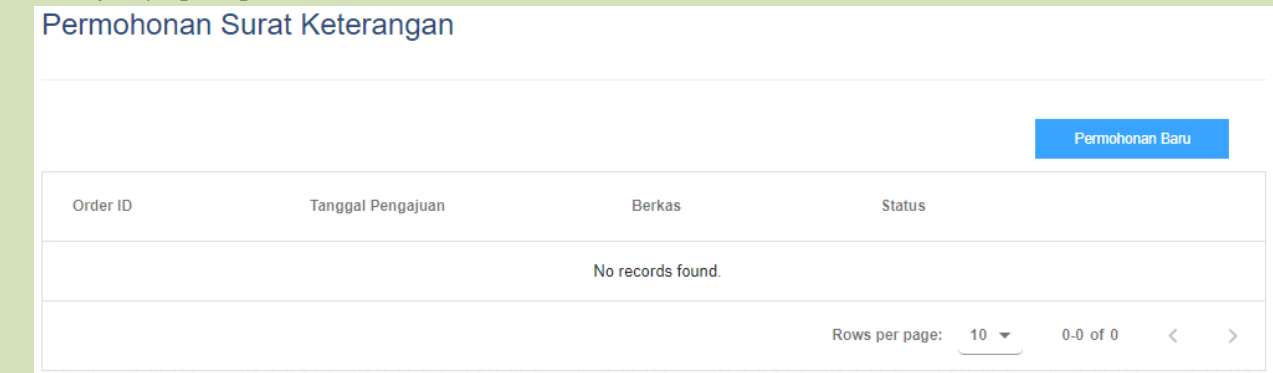

- 6. Berkas yang di upload berupa scan dari ijazah asli yang berwarna, dan jelas max. 2mb.
- 7. Jumlah salinan max. 10 lembar
- 8. Dokumen permohonan surat keterangan berupa
	- Surat Keterangan Pengganti Ijazah yang hilang
	- Surat Keterangan Pengganti Ijazah Profesi yang hilang
	- Surat Keterangan Pengganti Ijazah yang rusak
	- Surat Keterangan Pengganti Ijazah Profesi yang rusak
	- Surat Keterangan Pengganti Transkrip yang hilang
	- Surat Keterangan Pengganti Transkrip Profesi yang hilang
	- Surat Keterangan Pengganti Transkrip yang rusak
	- Surat Keterangan Penggati Transkrip Profesi yang rusak.

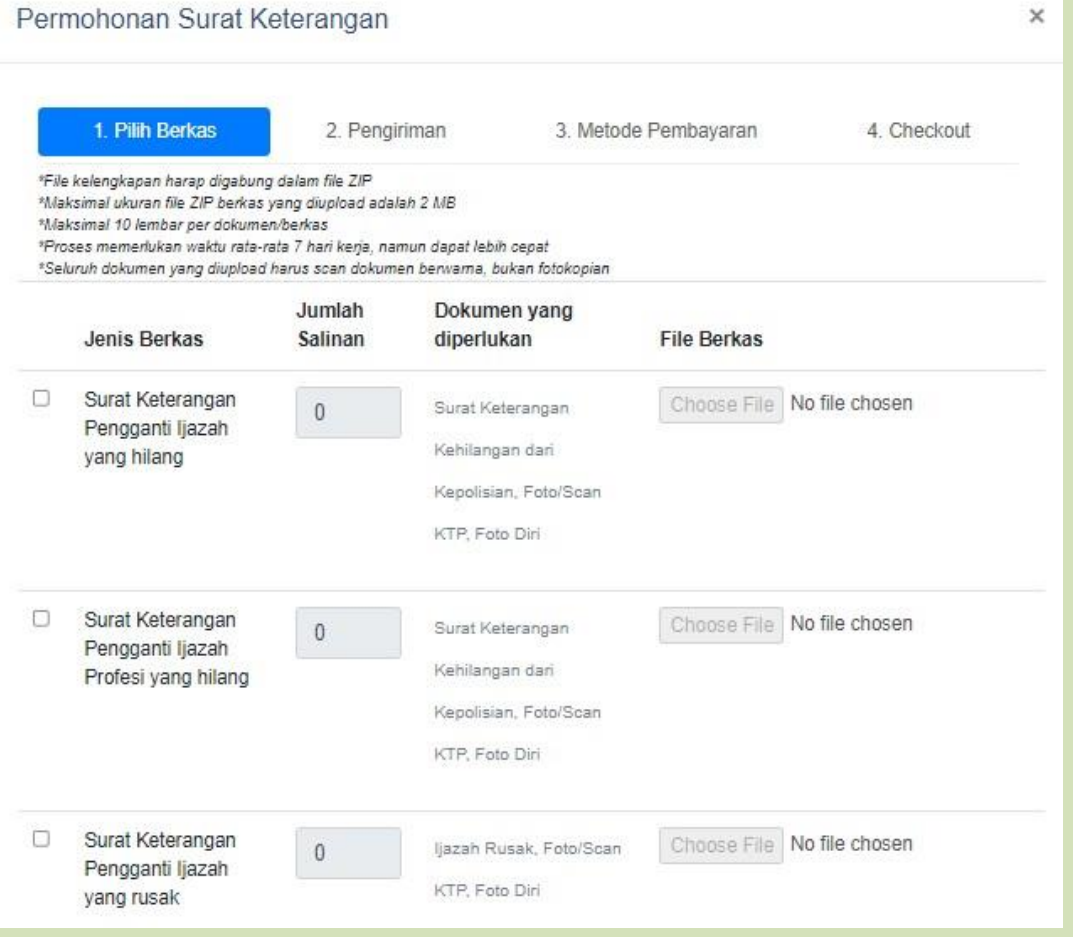

9. Silakan tuliskan keperluan dengan jelas dan lengkap.

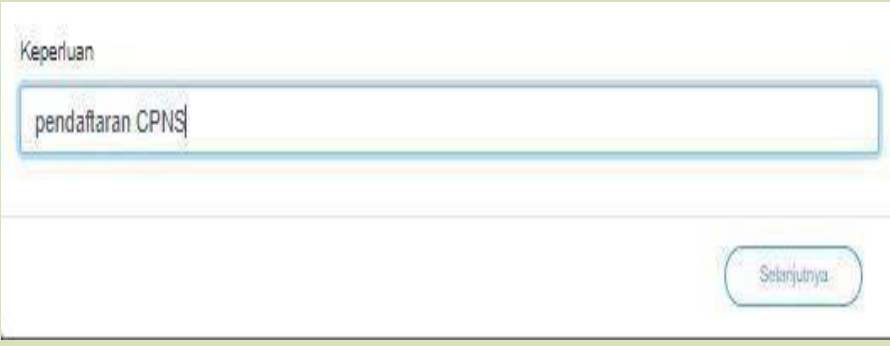

10. Selanjutnya silakan pilih cara pengambilan berkas :

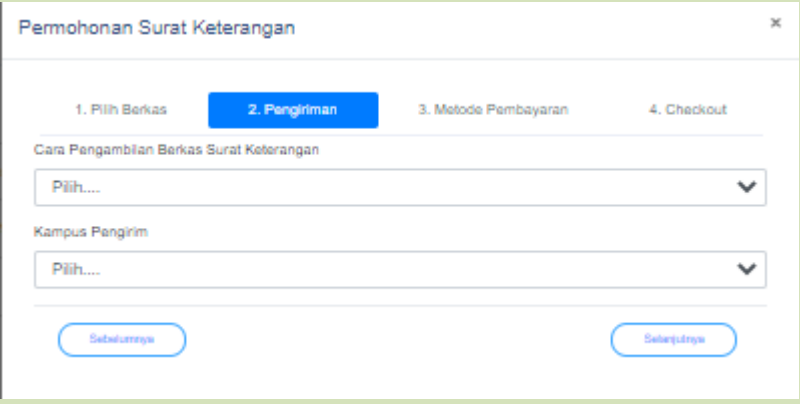

- a. Ambil Sendiri : Setelah berkas selesai, dapat diambil langsung sesuai kampus pilihan (Banjarbaru / Banjarmasin).
- b. Via Kurir J&T (COD) : Dapat menggunakan layanan kurir jika tidak dapat mengambil sendiri / berada jauh dari kampus pilihan.

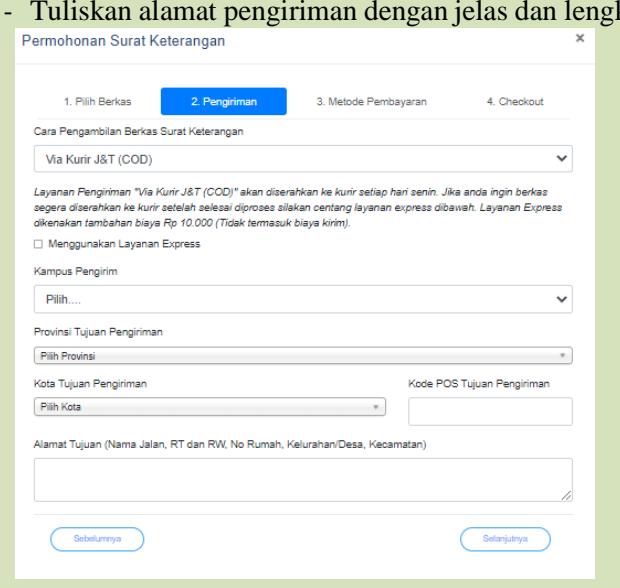

- Tuliskan alamat pengiriman dengan jelas dan lengkap.

- 11. Selanjutnya pilih metode pembayaran.
	- Untuk berkas yang diambil sendiri tidak ada dikenakan biaya.
	- Untuk berkas yang dikirimkan express akan dikenakan biaya

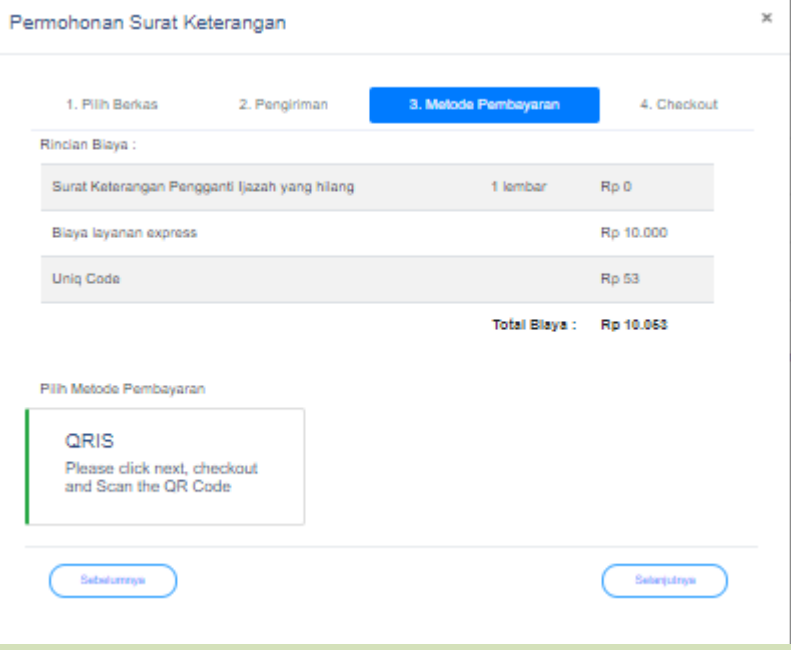

- Untuk pengiriman akan ada biaya yang dibayar secara COD.
- 
- 12. Selanjutnya silakan cek data yang pemohon isi, jika sudah benar silakan pilih checkout.<br>Pemohonan Surat Kelerangan

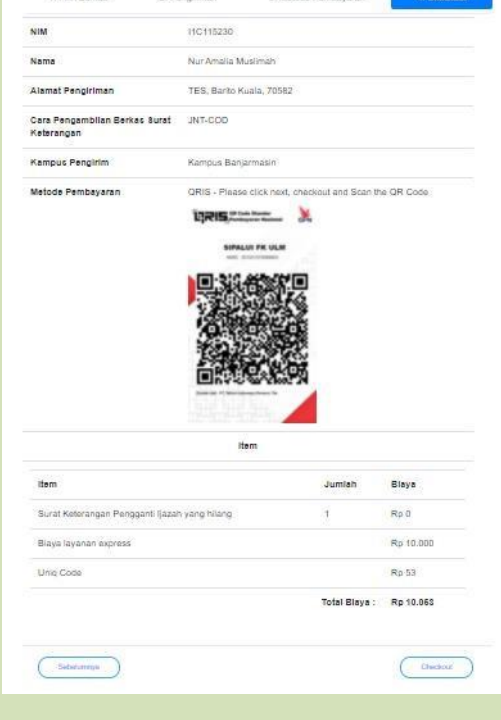

13. Jika sudah checkout maka silakan lakukan pembayaran dengan QRIS. Pembayaran dengan QR Code dapat dilakukan Via **OVO, GO PAY, LINK AJA, DANA, SHOPEE PAY, dan BCA MOBILE**, setelah melakukan pembayaran, silakan bukti bayar disimpan dan diupload bukti bayarnya melalui kolom yang telah disediakan di permohonan surat keterangan aktif pemohon.

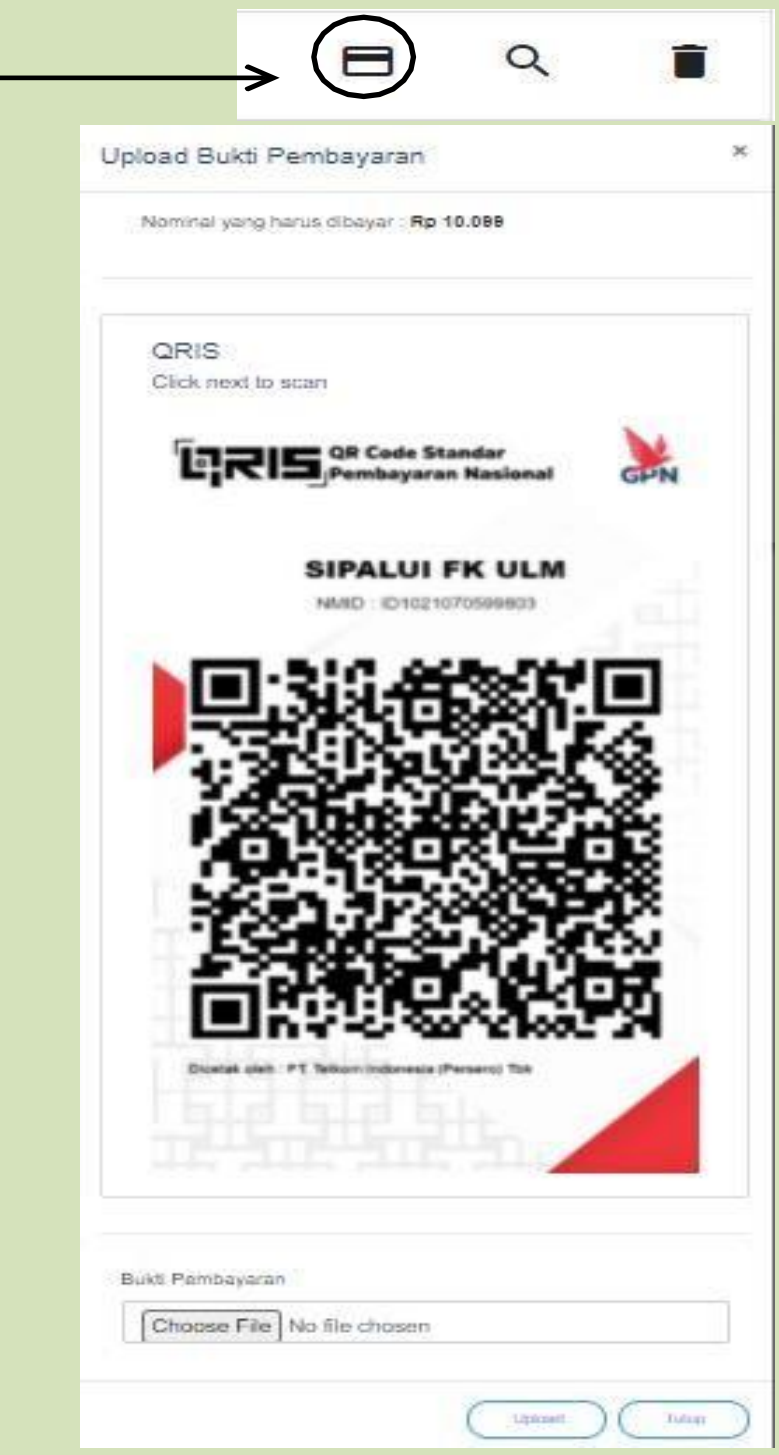

14. Status permohonan dapat dilacak di akun pemohon.

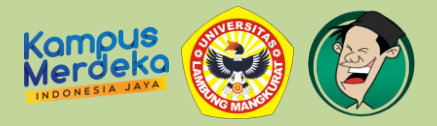

## **PANDUAN PENGGUNAAN LAYANAN APLIKASI**

### **SIPALUI FK ULM VERSI ANDROID**

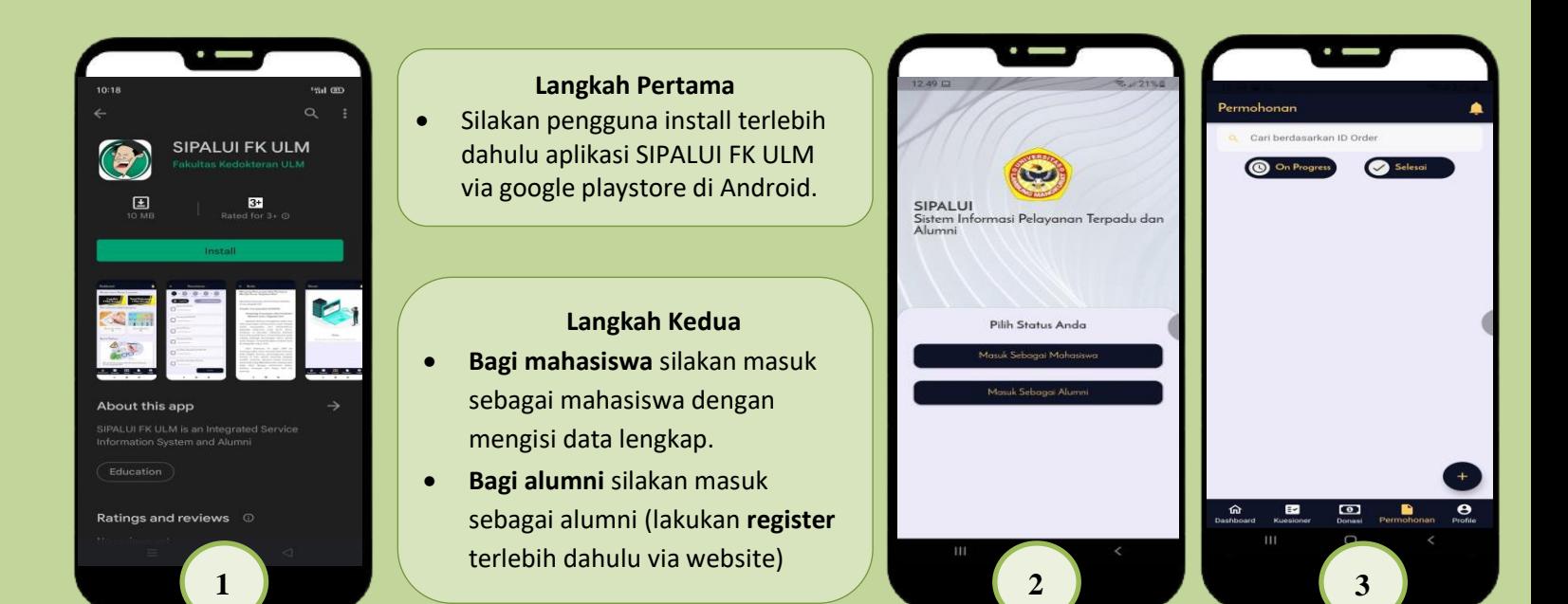

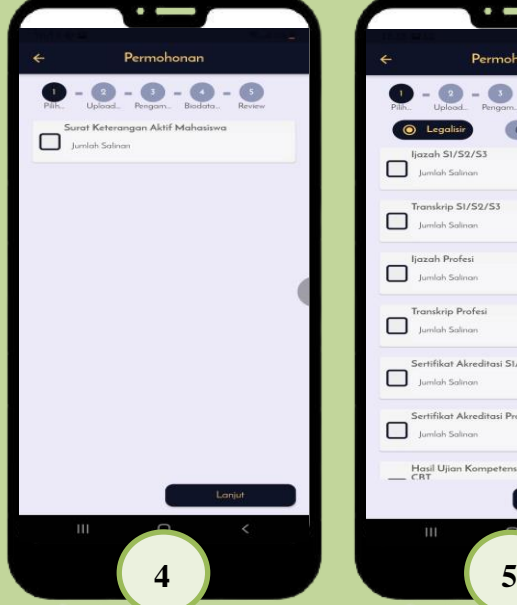

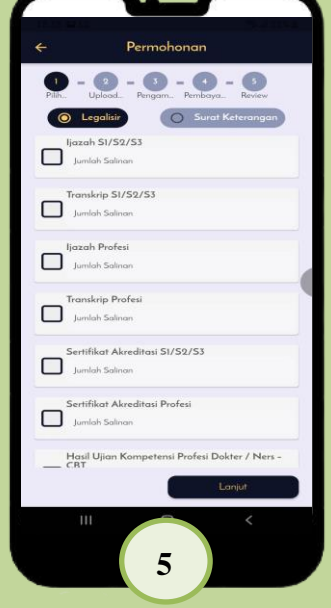

#### **Langkah Ketiga**

Silakan pengguna pilih sub permohonan

#### **Langkah Keempat**

- **Bagi mahasiswa :**
- 1. Lengkapi profile.
- 2. Siapkan file KTM (Bukti Tanda Mahasiswa).
- 3. Input data dengan jelas dan lengkap.
- 4. Untuk keperluan gaji mohon diisi data orang tua (pilih salah satu ayah/ibu saja) dengan lengkap.
- 5. Lakukan pengisian data hingga tahap akhir, dan proses (ajukan 1 kali proses untuk 1 keperluan).
- 6. Proses dapat dilacak di bagian permohonan.

#### **Langkah Kelima**

- **Bagi alumni :**
- 1. Lengkapi profile.
- 2. Siapkan file berkas asli dalam bentuk jpg/pdf.
- 3. Input berkas yang ingin di legalisir.
- 4. Akreditasi Universitas, tidak dapat dilegalisir di Fakultas.
- 5. Lanjutkan hingga tahap terakhir.
- 6. Proses dapat dilacak di bagian permohonan.